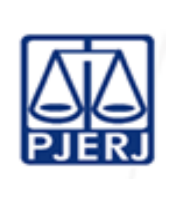

Secretário do gabinete do Juiz Coordenador das Turmas **Recursais** 

**Proposto por:**  Equipe do gabinete do Juiz

Coordenador das Turmas Recursais

**Analisado por:**

**Aprovado por:**

Juiz Coordenador das Turmas Recursais

**IMPORTANTE: Sempre verifique no** *site* **do TJRJ se a versão impressa do documento está atualizada.**

## **1 OBJETIVO**

Estabelecer critérios e procedimentos gerais para manutenção da constante atualização do Portal das Turmas Recursais e Turmas de Uniformização, inserido no *site* do Tribunal de Justiça do Estado do Rio de Janeiro.

## **2 CAMPO DE APLICAÇÃO E VIGÊNCIA**

Esta Rotina Administrativa (RAD) se aplica ao gabinete do Juiz Coordenador das Turma Recursais, bem como provê orientações a servidores das demais unidades organizacionais (UO) que têm interfaces com esse processo de trabalho, passando a vigorar a partir de 31/01/2023.

## **3 DEFINIÇÕES**

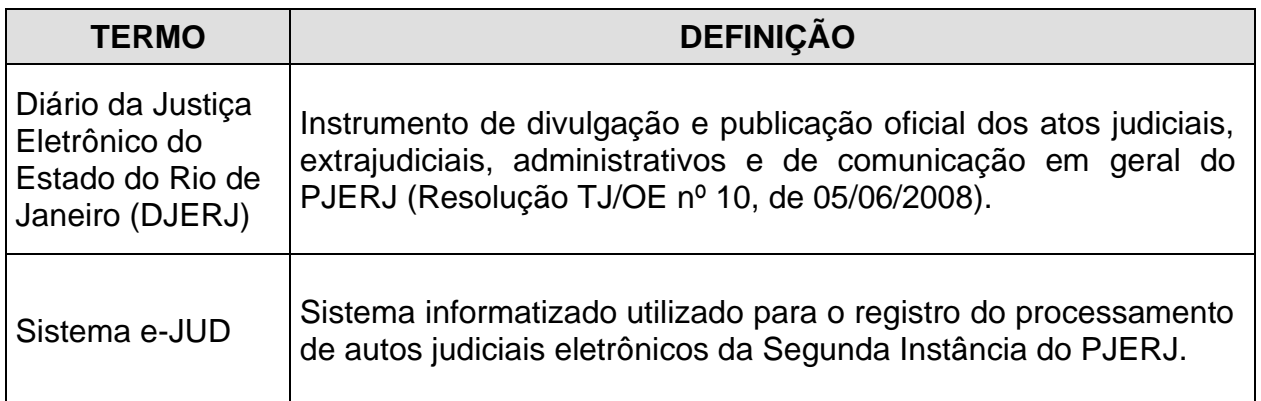

## **4 REFERÊNCIAS**

**•** Resolução CM nº 04/2022 – Dispõe sobre o regimento interno das Turmas Recursais e disciplina a turma de uniformização do sistema de juizados especiais.

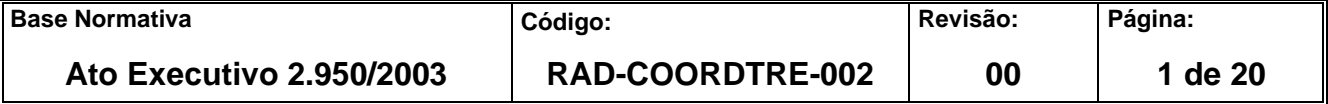

#### **5 RESPONSABILIDADE GERAIS**

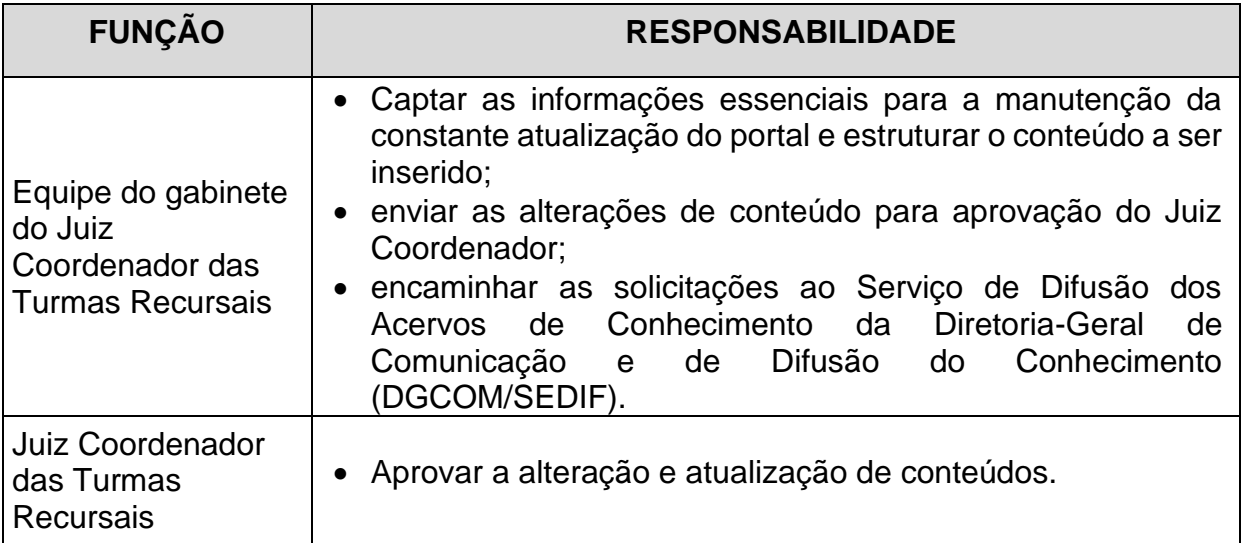

## **6 CONDIÇÕES GERAIS**

- **6.1** O Portal das Turmas Recursais e Turmas de Uniformização do Poder Judiciário do Estado do Rio de Janeiro (PJERJ) disponibiliza informações ao público interno e externo acerca do funcionamento e composição das turmas, de datas e pautas das sessões de julgamento, de sua produtividade, acesso ao balcão e gabinetes virtuais, mecanismos de consulta de jurisprudência e de precedentes vinculantes.
- **6.2** O Portal das Turmas Recursais e Turmas de Uniformização pode ser acessado pelos seguintes meios:
	- através do endereço eletrônico [https://www.tjrj.jus.br/web/turmas-recursais;](https://www.tjrj.jus.br/web/turmas-recursais)
	- pela aba Institucional do *site* do Tribunal de Justiça do Estado do Rio de Janeiro;
	- pela área de portais da página principal do *site* do TJERJ.
- **6.3** O Portal das Turmas Recursais e Turmas de Uniformização está estruturado da seguinte forma:

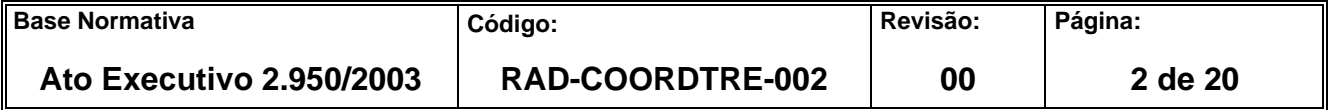

- **6.3.1** Na página inicial do portal, coluna à esquerda, constam as seguintes seções: "Apresentação", "Turmas Recursais", "Turmas de Uniformização", e "Precedentes Vinculantes".
- **6.3.2** Na página inicial, coluna à direita, estão as seções: "Consulta Processual", "Consulta Jurisprudência", "Balcão Virtual", "Atendimento", "Regimento Interno" e "Peticionamento Eletrônico (Sistema Pecri)".
- **6.3.3** Na aba "Perguntas Frequentes" estão os questionamentos mais recorrentes recebidos pelos gabinetes e secretarias, além dos respectivos esclarecimentos.
- **6.4** Os conteúdos abaixo listados redirecionam o usuário a uma página do *site* do TJERJ independente do Portal das Turmas Recursais. Essas páginas são alimentadas por outras unidades organizacionais:
	- seções "Consulta Processual", "Consulta Jurisprudência", "Balcão Virtual" e "Peticionamento Eletrônico (Sistema Pecri)", que se localizam na coluna à direita da página inicial e nas colunas à esquerda das páginas "Turmas Recursais Cíveis", "Turmas Recursais da Fazenda Pública", "Turmas Recursais Criminais", "Turma de Uniformização Cível", "Turma de Uniformização da Fazenda Pública" e "Turma de Uniformização Criminal";
	- seção "Precedentes Vinculantes" e seus botões "TJRJ", "STJ" e "STF";

itens "Pautas", em "Sessões de Julgamento", no menu interno dos botões "Turmas Recursais Cíveis", "Turmas Recursais da Fazenda Pública" e "Turmas Recursais Criminais", na Seção "Turmas Recursais". Ao selecionar a turma recursal, o usuário obtém dados relacionados às sessões de julgamento: datas, horários, pautas e publicações;

- itens "Precedentes", no menu interno dos botões "Turma de Uniformização Cível", "Turma de Uniformização da Fazenda Pública" e "Turma de Uniformização Criminal", na Seção "Turmas de Uniformização".
- **6.5** A modificação da composição das turmas ocorre a cada biênio, nos meses de fevereiro e agosto, nos termos do art. 4º, § 1º, do Regimento Interno (Resolução

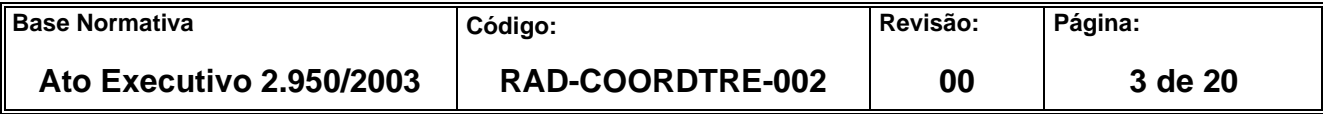

CM nº 04/2022), após deliberação do Conselho da Magistratura (CM), ou, excepcionalmente, nas hipóteses de substituição de magistrados.

- **6.6** A modificação da Coordenação das Turmas Recursais e Presidência da Comissão Judiciária de Articulação dos Juizados Especiais (COJES) ocorre a cada biênio, após a mudança de gestão, ou em casos excepcionais.
- **6.7** As solicitações de publicação devem ser encaminhadas ao SEDIF.

## **7 ATUALIZAR AS INFORMAÇÕES SOBRE A COMPOSIÇÃO DAS TURMAS RECURSAIS E SEUS DADOS**

- **7.1** A equipe do gabinete do Juiz Coordenador consulta o DJERJ.
- **7.2** Caso encontre alterações na composição das turmas, envia e-mail à Secretaria das Turmas Recursais (SETRE), solicitando os dados atualizados dos juízes integrantes, inclusive telefones, endereço e e-mail dos gabinetes.
- **7.3** Recebidos os dados, encaminha e-mail ao SEDIF, solicitando sua inclusão, bem como a atualização do período de mandato e *link* do gabinete virtual e para as decisões dos magistrados, nas seguintes áreas do portal:
	- na Seção "Atendimento", na ferramenta *select "*GABINETES", na coluna à direita da página inicial e nas colunas à esquerda das páginas "Turmas Recursais Cíveis", "Turmas Recursais da Fazenda Pública" e "Turmas Recursais Criminais";
	- nos itens "Composição, endereços e telefones" do menu interno das páginas "Turmas Recursais Cíveis", "Turmas Recursais da Fazenda Pública" e "Turmas Recursais Criminais".
- **7.4** Após uma semana, constata se a atualização foi realizada.
- **7.5** Caso não tenha sido feito, reitera a solicitação.

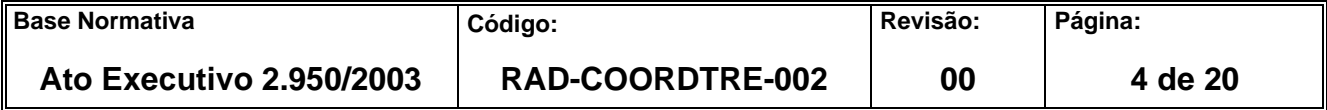

# **8 ATUALIZAR AS INFORMAÇÕES SOBRE A COORDENAÇÃO DAS TURMAS RECURSAIS E PRESIDÊNCIA DA COJES E SEUS DADOS**

- **8.1** A equipe do gabinete do juiz coordenador consulta o DJERJ.
- **8.2** Caso encontre modificação da Coordenação das Turmas Recursais e Presidência da COJES encaminha e-mail ao SEDIF solicitando atualização nas seguintes áreas do portal:
	- na Seção "Atendimento", itens "COORDENAÇÃO" e "PRESIDENTE DA COJES E DAS TURMAS DE UNIFORMIZAÇÃO", na coluna à direita da página inicial e nas colunas à esquerda das páginas "Turmas Recursais Cíveis", "Turmas Recursais da Fazenda Pública", "Turmas Recursais Criminais", "Turma de Uniformização Cível", "Turma de Uniformização da Fazenda Pública" e "Turma de Uniformização Criminal";
	- nos itens "Composição" do menu interno das páginas "Turma de Uniformização Cível", "Turma de Uniformização da Fazenda Pública" e "Turma de Uniformização Criminal".
- **8.3** Após uma semana, constata se a atualização foi realizada.
- **8.4** Caso não tenha sido feito, reitera a solicitação.

# **9 ATUALIZAR AS INFORMAÇÕES ENCONTRADAS POR MEIO DO BOTÃO E ITENS "TESES APROVADAS"**

- **9.1** Após a realização de sessões de julgamento das Turmas de Uniformização, a equipe do gabinete do Juiz Coordenador consulta as publicações da súmula dos entendimentos das Turmas de Uniformização no DJERJ.
- **9.2** Caso novas teses tenham sido aprovadas, encaminha e-mail ao SEDIF informando o número do aviso da COJES em que constam as novas teses e solicita a sua inserção nas seguintes áreas do portal:

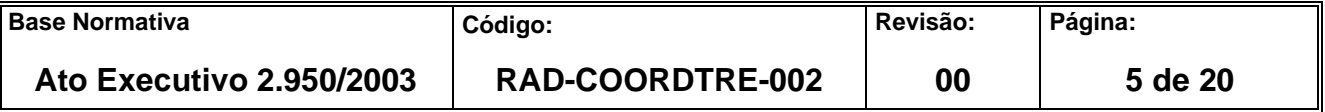

- no botão "Teses Aprovadas", na página inicial;
- nos itens "Teses Aprovadas" do menu interno das páginas "Turma de Uniformização Cível", "Turma de Uniformização da Fazenda Pública" e "Turma de Uniformização Criminal".
- **9.3** Após uma semana, constata se a atualização foi realizada.
- **9.4** Caso não tenha sido feito, reitera a solicitação.

#### **10 ATUALIZAR AS INFORMAÇÕES ENCONTRADAS POR MEIO DO BOTÃO E ITENS "RELAÇÃO DE INCIDENTES ADMITIDOS"**

- **10.1** A equipe do gabinete do Juiz Coordenador elabora mensalmente arquivo com a relação dos Incidentes de Uniformização de Jurisprudência admitidos e pendentes de julgamento, informando o tema, número de referência do processo, indicação do juiz relator e situação atual do andamento processual e encaminha ao Juiz Coordenador para aprovação.
- **10.2** Após a aprovação da minuta, encaminha o arquivo ao SEDIF, por e-mail, solicitando sua inserção nas seguintes áreas do portal:
	- no botão "Relação de Incidentes Admitidos", na página inicial;
	- nos itens "Relação de Incidentes Admitidos", no menu interno dos botões "Turma de Uniformização Cível", "Turma de Uniformização da Fazenda Pública" e "Turma de Uniformização Criminal".
- **10.3** Após uma semana, constata se a atualização foi realizada.
- **10.4** Caso não tenha sido feito, reitera a solicitação.

# **11 ATUALIZAR AS INFORMAÇÕES SOBRE PRODUTIVIDADE DAS TURMAS RECURSAIS CÍVEIS, FAZENDÁRIAS E CRIMINAIS**

**11.1** No início de cada mês, a equipe do gabinete do Juiz Coordenador extrai os relatórios de produtividade de todas as turmas recursais de mesma competência

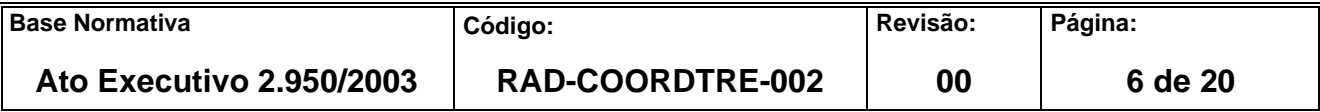

(cível, fazendária e criminal), de cada turma separadamente e de todos os juízes integrantes das turmas recursais de mesma competência pelo Sistema e-JUD, módulo Relatórios, aba Relatórios, Produtividade dos Magistrados.

- **11.1.1** No caso dos relatórios de produtividade de todas as turmas de mesma competência, seleciona mês (mês anterior) e ano (ano corrente), a competência, clica no formato "Por órgão julgador", deixando em branco o campo "órgão julgador", e clica no botão "Visualizar Impressão".
- **11.1.2** No caso dos relatórios de produtividade de todos os magistrados integrantes das turmas recursais de mesma competência seleciona mês (mês anterior) e ano (ano corrente), a competência, clica no formato "Por magistrado", deixando em branco o campo "órgão julgador", e clica no botão "Visualizar Impressão".
- **11.1.3** No caso dos relatórios de produtividade de cada turma recursal separadamente seleciona mês (mês anterior) e ano (ano corrente), a competência, clica no formato "Por órgão julgador" e seleciona o órgão julgador, ou seja, a turma recursal (ex.: Primeira Turma Recursal Cível), e clica no botão "Visualizar Impressão".
- **11.2** Encaminha os relatórios ao SEDIF, por e-mail, solicitando sua inserção no Portal das Turmas Recursais, nos itens "Produtividade", no *menu* interno dos botões "Turmas Recursais Cíveis", "Turmas Recursais da Fazenda Pública" e "Turmas Recursais Criminais".
- **11.3** Após uma semana, constata se a atualização consta no portal.
- **11.4** Caso não tenha sido feito, reitera a solicitação.

## **12 ATUALIZAR AS INFORMAÇÕES DA SEÇÃO "REGIMENTO INTERNO" E ITENS "LEGISLAÇÕES E NORMAS"**

**12.1** A equipe do gabinete do Juiz Coordenador consulta diariamente os *sites* do Planalto, da Assembleia Legislativa do Estado do Rio de Janeiro (ALERJ) e do TJERJ (Atos Oficiais do PJERJ).

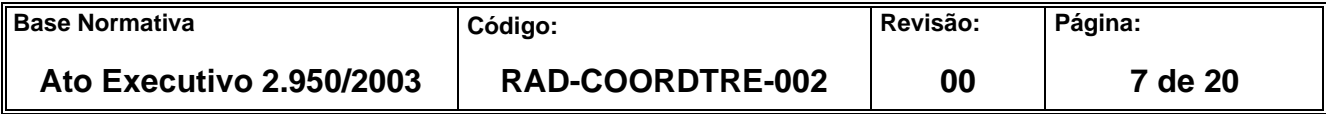

- **12.2** Caso encontre novidades legislativas e/ou publicação de atos normativos aplicáveis ao Sistema dos Juizados Especiais encaminha e-mail ao Juiz Coordenador com as modificações do conteúdo para aprovação.
- **12.3** Aprovadas as modificações, encaminha e-mail ao SEDIF solicitando atualização nas seguintes áreas do portal:
	- na Seção "Regimento Interno", na coluna à direita da página inicial;
	- nos itens "Legislação e Normas" do menu interno das páginas "Turmas Recursais Cíveis", "Turmas Recursais da Fazenda Pública", "Turmas Recursais Criminais", "Turma de Uniformização Cível", "Turma de Uniformização da Fazenda Pública" e "Turma de Uniformização Criminal".
- **12.4** Após uma semana, constata se a atualização foi realizada.
- **12.5** Caso não tenha sido feito, reitera a solicitação.

## **13 ATUALIZAR AS INFORMAÇÕES ENCONTRADAS NA ABA "PERGUNTAS FREQUENTES"**

- **13.1** Trimestralmente, a equipe do gabinete do Juiz Coordenador verifica a necessidade de modificações ou acréscimo de novos questionamentos e respostas pertinentes.
- **13.2** Observada a necessidade de alterações, elabora a minuta do texto e encaminha para aprovação do Juiz Coordenador.
- **13.3** Aprovadas as alterações, envia e-mail ao SEDIF com o conteúdo que passará a constar na aba "Perguntas Frequentes".
- **13.4** Após uma semana, constata se a atualização foi realizada.
- **13.5** Caso não tenha sido feito, reitera a solicitação.

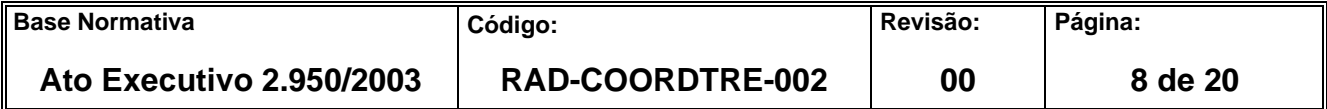

- **14 ATUALIZAR AS INFORMAÇÕES ENCONTRADAS NA SEÇÃO "ATENDIMENTO", ITENS "SECRETARIA DAS TURMAS" E "SETOR DE DISTRIBUIÇÃO"**
- **14.1** Trimestralmente, a equipe do gabinete do Juiz Coordenador encaminha e-mail à SETRE e ao Setor de Distribuição para verificar se os dados estão atualizados.
- **14.2** Caso os dados não estejam atualizados, encaminha e-mail ao SEDIF com as informações que necessitam de atualização na Seção "Atendimento", itens "SECRETARIA DAS TURMAS" e "SETOR DE DISTRIBUIÇÃO", na coluna à direita da página inicial e nas colunas à esquerda das páginas "Turmas Recursais Cíveis", "Turmas Recursais da Fazenda Pública", "Turmas Recursais Criminais", "Turma de Uniformização Cível", "Turma de Uniformização da Fazenda Pública" e "Turma de Uniformização Criminal".
- **14.3** Após uma semana, constata se a atualização foi realizada.
- **14.4** Caso não tenha sido feito, reitera a solicitação.

#### **15 ATUALIZAR AS INFORMAÇÕES ENCONTRADAS NAS SEÇÕES "CONSULTA PROCESSUAL", "CONSULTA JURISPRUDÊNCIA", "BALCÃO VIRTUAL", "PETICIONAMENTO ELETRÔNICO (SISTEMA PECRI)" E "PRECEDENTES VINCULANTES", ITENS "PAUTAS" E ITENS "PRECEDENTES"**

- **15.1** Trimestralmente, a equipe do gabinete do Juiz Coordenador verifica se as páginas estão em regular funcionamento.
- **15.2** Caso apresentem algum erro, encaminha e-mail ao SEDIF com as solicitações de correção.
- **15.3** Após uma semana ou decorrido o prazo informado para correção do erro, verifica se foi solucionado.
- **15.4** Caso não tenha sido feito, reitera a solicitação.

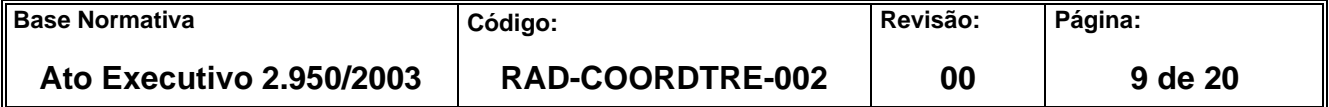

## **16 GESTÃO DA INFORMAÇÃO DOCUMENTADA**

**16.1.** Os registros lançados no Sistema Corporativo são realizados por pessoas autorizadas e recuperados na UO. O armazenamento, a proteção e o descarte desses registros cabem à DGTEC, conforme RAD-DGTEC-021 – Elaborar e Manter Rotinas de Armazenamento de Segurança dos Bancos de Dados e Servidores de Aplicação.

## **17 ANEXOS**

- Anexo 1 Fluxo do Processo de Trabalho Atualizar as Informações Sobre a Composição das Turmas Recursais e Seus Dados;
- Anexo 2 Fluxo do Processo de Trabalho Atualizar as Informações Sobre a Coordenação das Turmas Recursais e Presidência da COJES e Seus Dados;
- Anexo 3 Fluxo do Processo de Trabalho Atualizar as Informações Encontradas por meio do Botão e Itens "Teses Aprovadas";
- Anexo 4 Fluxo do Processo de Trabalho Atualizar as Informações Encontradas por meio do Botão e Itens "Relação De Incidentes Admitidos";
- Anexo 5 Fluxo do Processo de Trabalho Atualizar as Informações Sobre Produtividade das Turmas Recursais Cíveis, Fazendárias e Criminais;
- Anexo 6 Fluxo do Processo de Trabalho Atualizar as Informações da Seção "Regimento Interno" e Itens "Legislações e Normas";
- Anexo 7 Fluxo do Processo de Trabalho Atualizar as Informações Encontradas na Aba "Perguntas Frequentes";
- Anexo 8 Fluxo do Processo de Trabalho Atualizar as Informações Encontradas na Seção "Atendimento", Itens "Secretaria das Turmas" e "Setor de Distribuição";

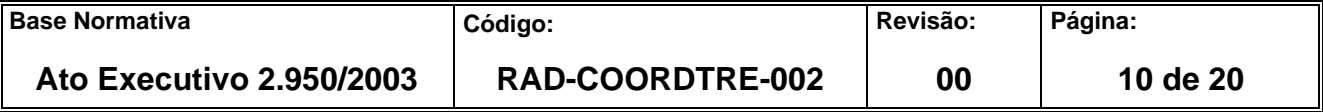

• Anexo 9 – Fluxo do Processo de Trabalho Atualizar as Informações Encontradas nas Seções "Consulta Processual", "Consulta Jurisprudência", "Balcão Virtual", "Peticionamento Eletrônico (Sistema Pecri)" e "Precedentes Vinculantes", Itens "Pautas" e Itens "Precedentes".

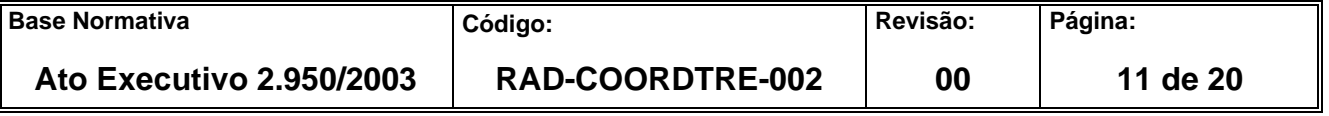

# **ANEXO 1 – FLUXO DO PROCESSO DE TRABALHO ATUALIZAR AS INFORMAÇÕES SOBRE A COMPOSIÇÃO DAS TURMAS RECURSAIS E SEUS DADOS**

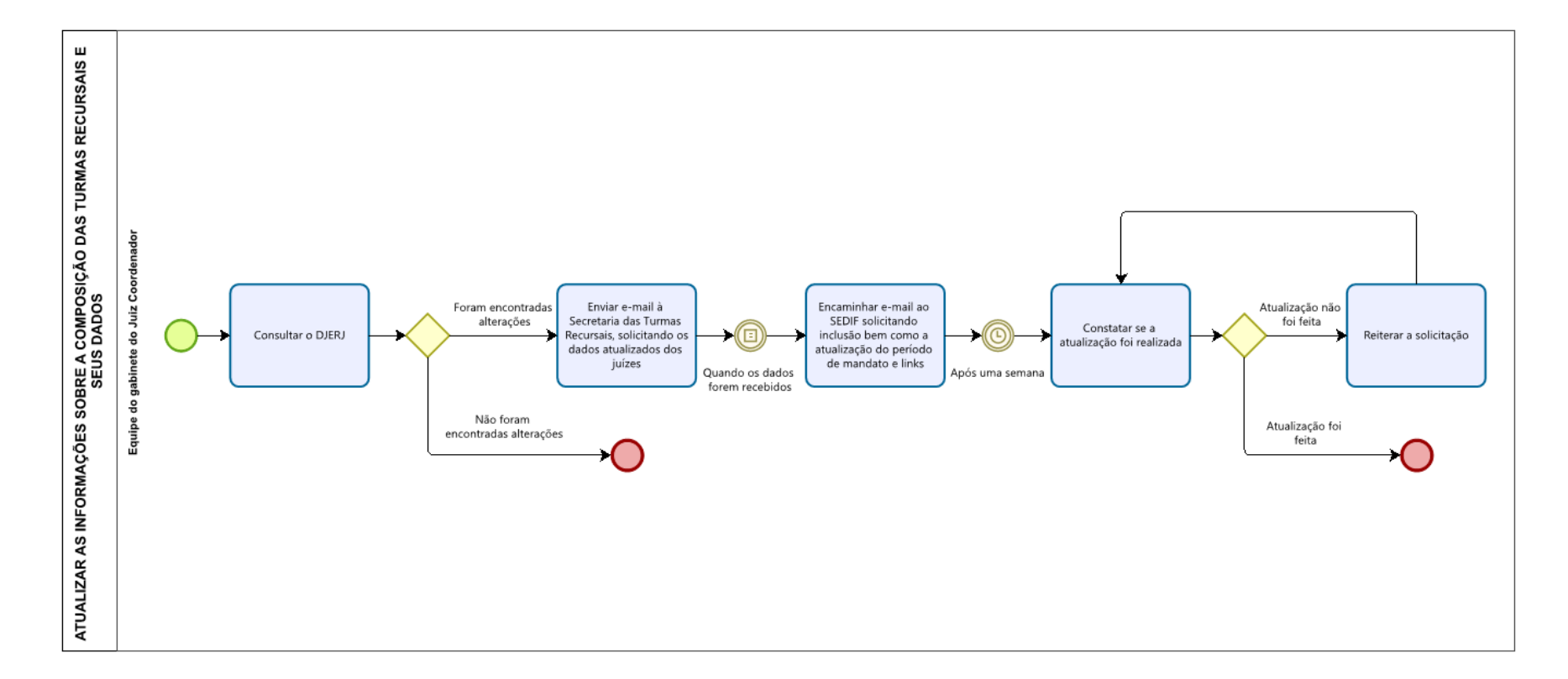

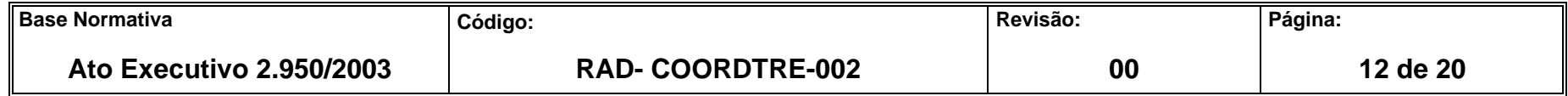

# **ANEXO 2 – FLUXO DO PROCESSO DE TRABALHO ATUALIZAR AS INFORMAÇÕES SOBRE A COORDENAÇÃO DAS TURMAS RECURSAIS E PRESIDÊNCIA DA COJES E SEUS DADOS**

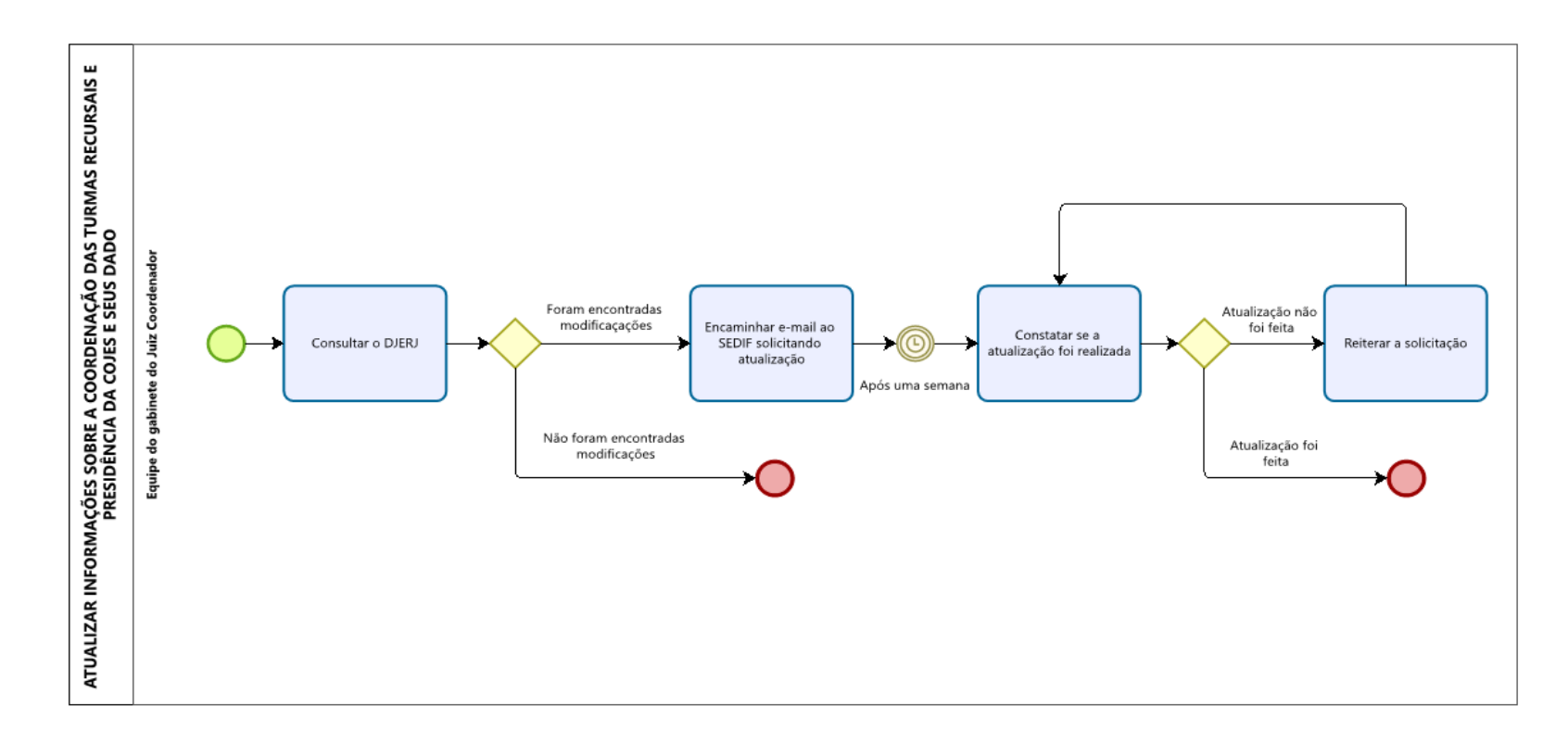

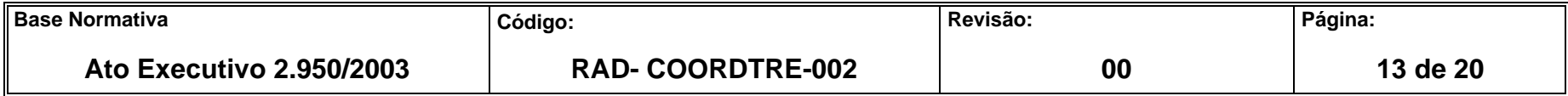

# **ANEXO 3 – FLUXO DO PROCESSO DE TRABALHO ATUALIZAR AS INFORMAÇÕES ENCONTRADAS POR MEIO DO BOTÃO E ITENS "TESES APROVADAS"**

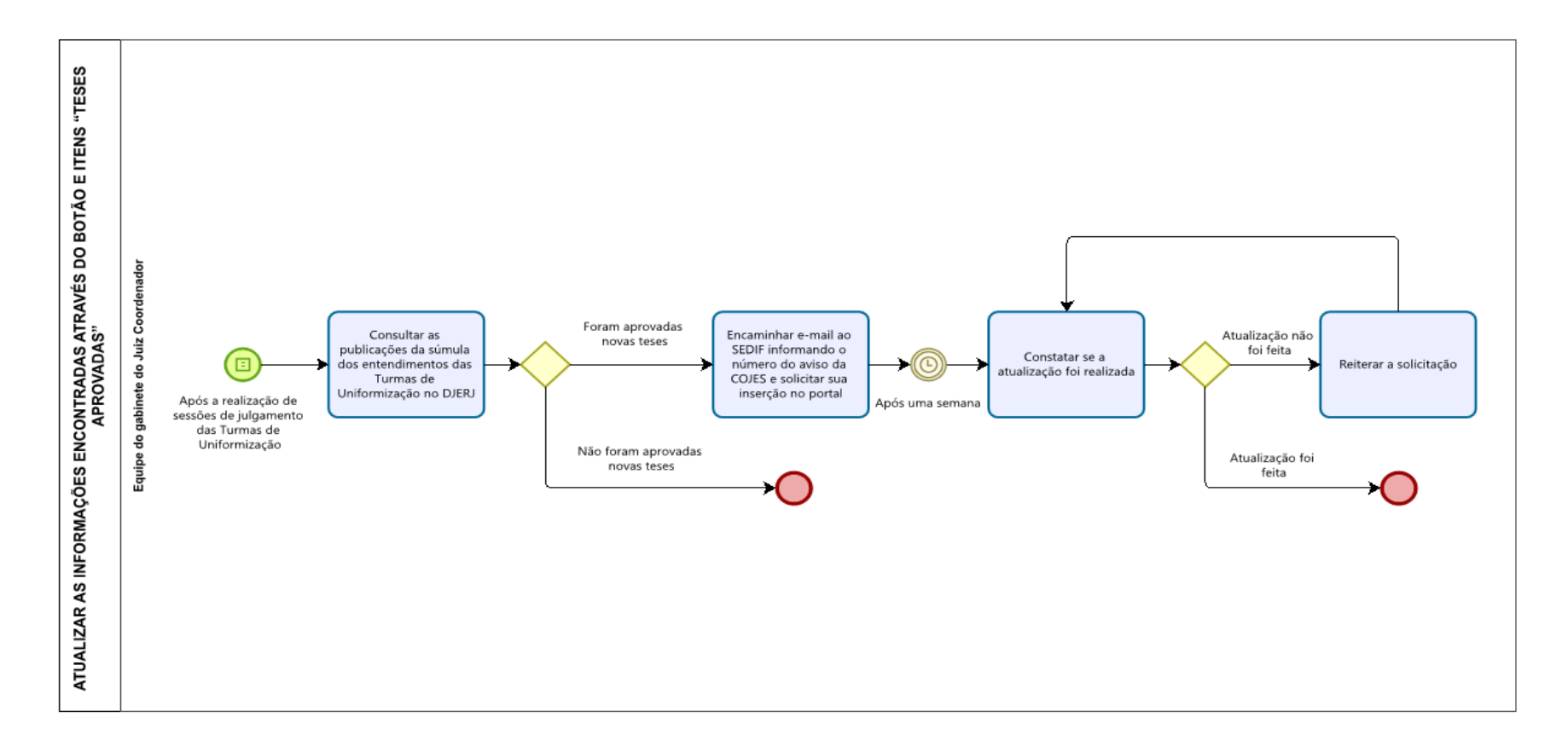

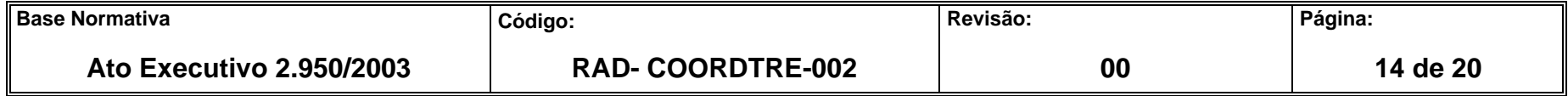

# **ANEXO 4 – FLUXO DO PROCESSO DE TRABALHO ATUALIZAR AS INFORMAÇÕES ENCONTRADAS POR MEIO DO BOTÃO E ITENS "RELAÇÃO DE INCIDENTES ADMITIDOS"**

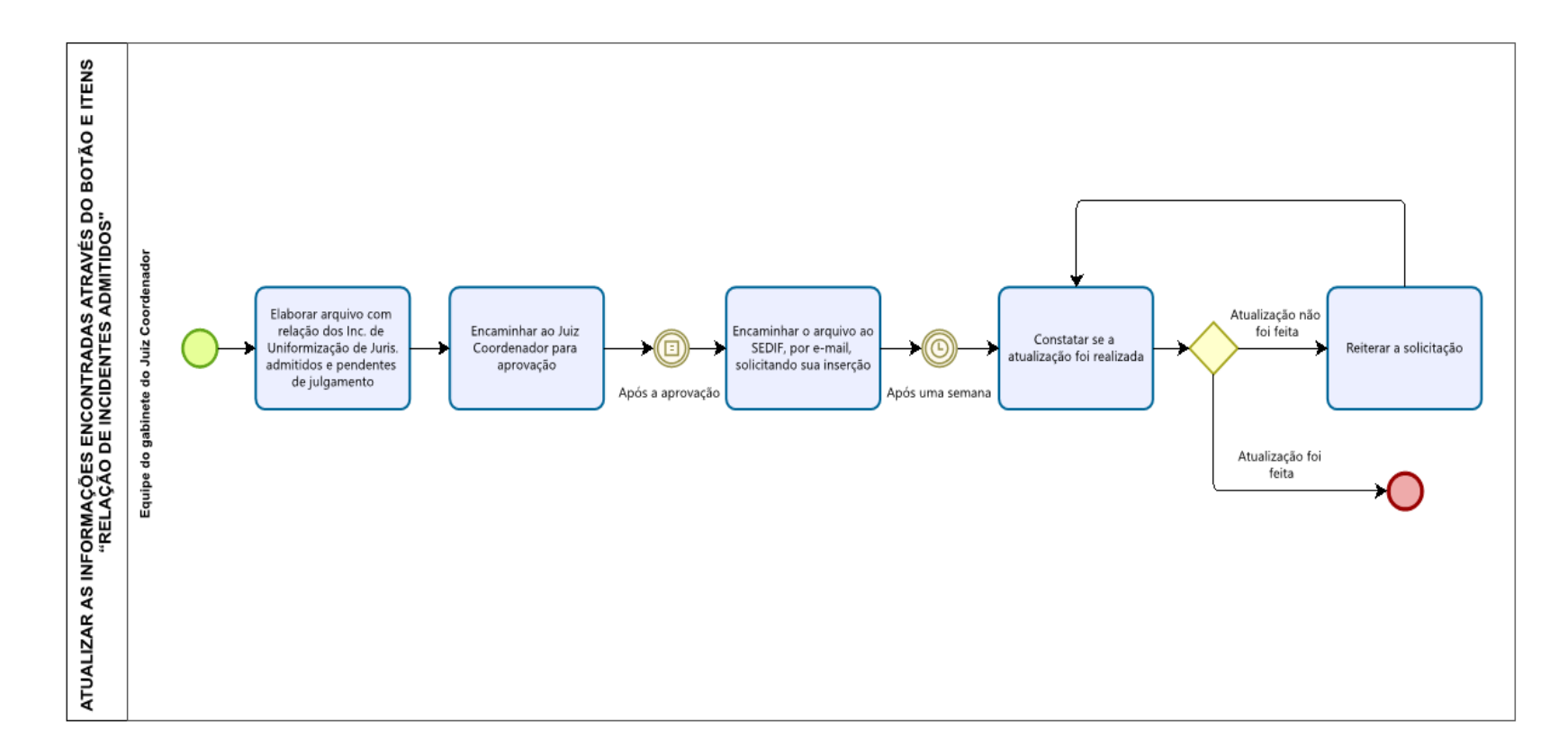

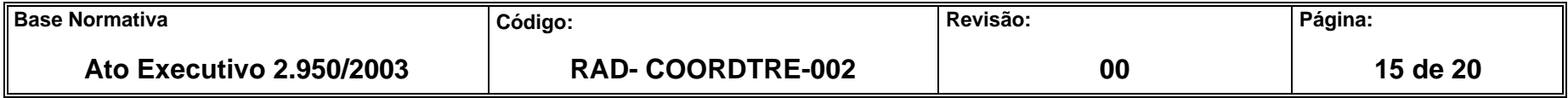

## **ANEXO 5 – FLUXO DO PROCESSO DE TRABALHO ATUALIZAR AS INFORMAÇÕES SOBRE PRODUTIVIDADE DAS TURMAS RECURSAIS CÍVEIS, FAZENDÁRIAS E CRIMINAIS**

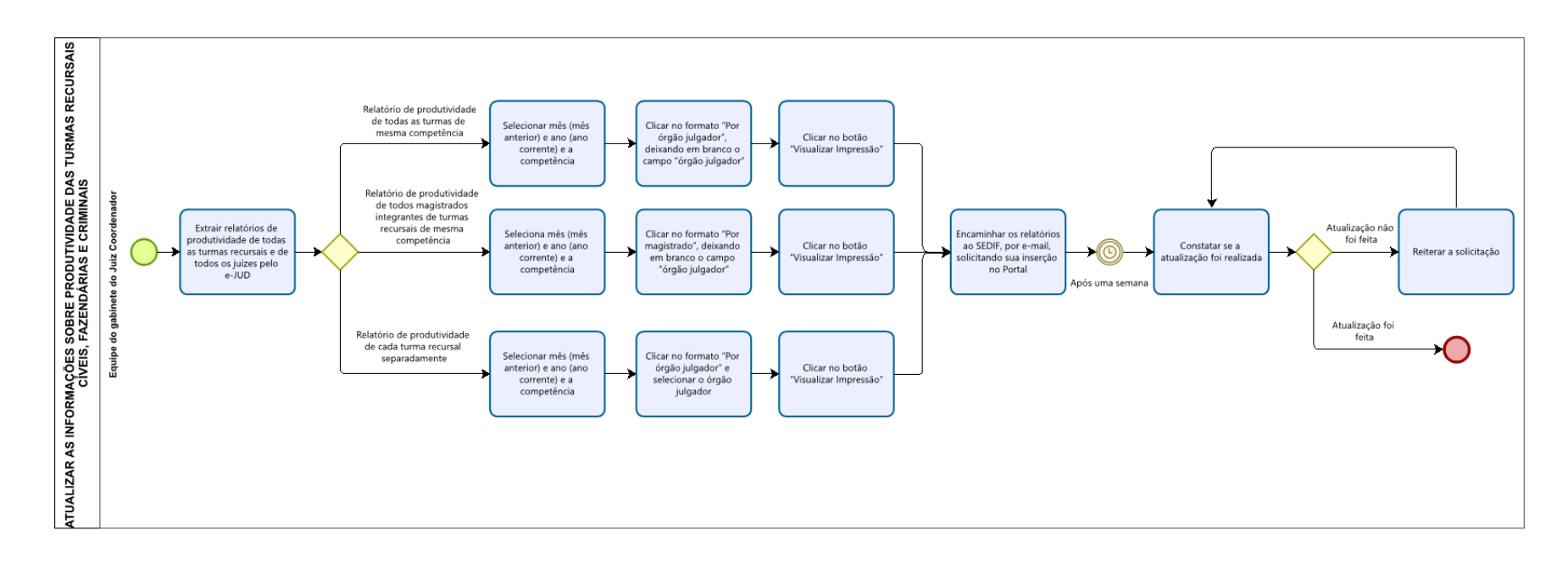

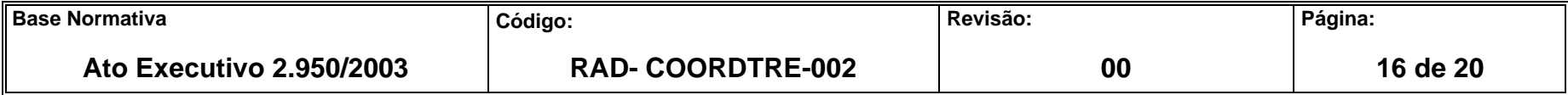

## **ANEXO 6 – FLUXO DO PROCESSO DE TRABALHO ATUALIZAR AS INFORMAÇÕES DA SEÇÃO "REGIMENTO INTERNO" E ITENS "LEGISLAÇÕES E NORMAS"**

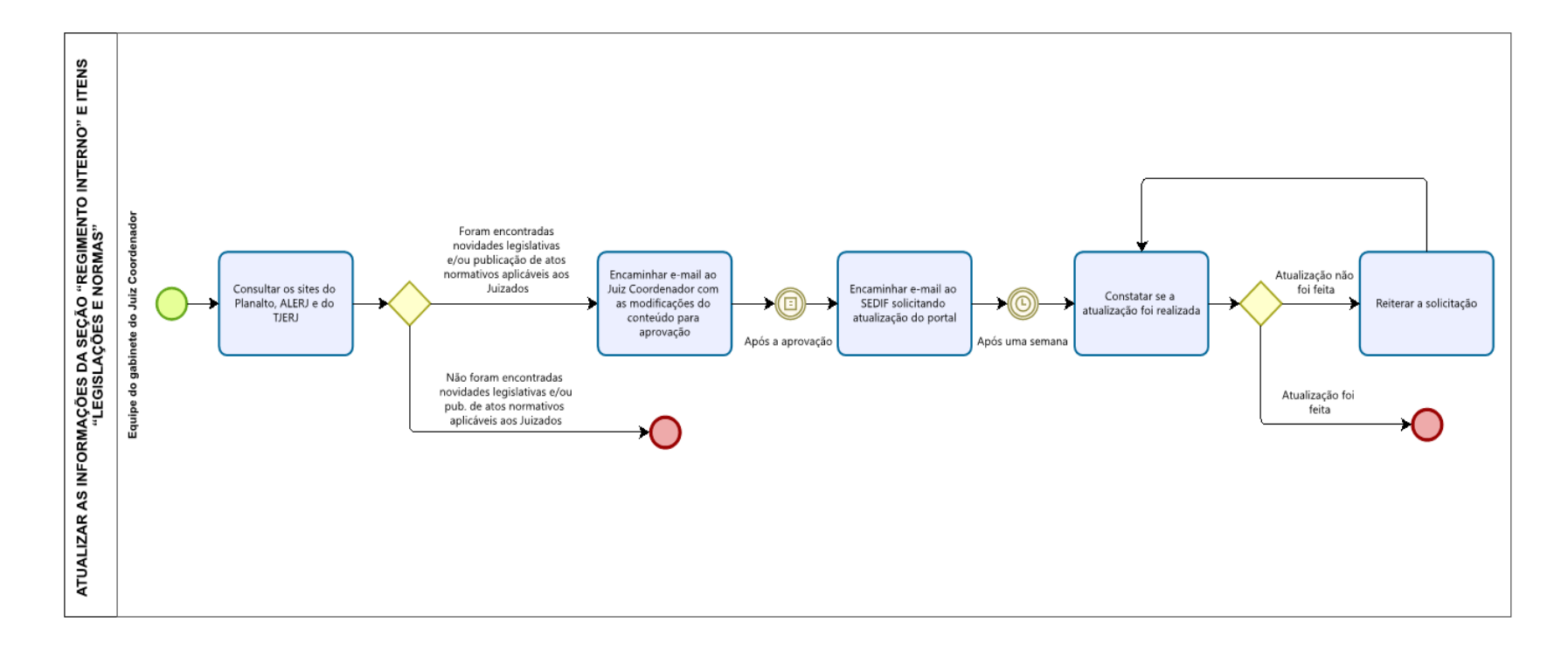

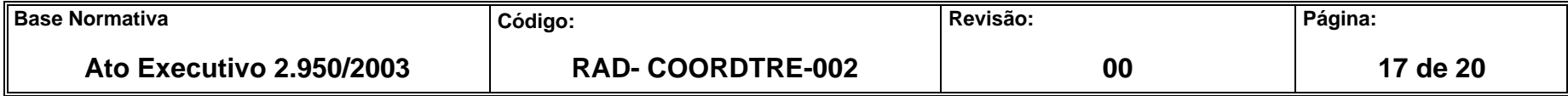

## **ANEXO 7 – FLUXO DO PROCESSO DE TRABALHO ATUALIZAR AS INFORMAÇÕES ENCONTRADAS NA ABA "PERGUNTAS FREQUENTES"**

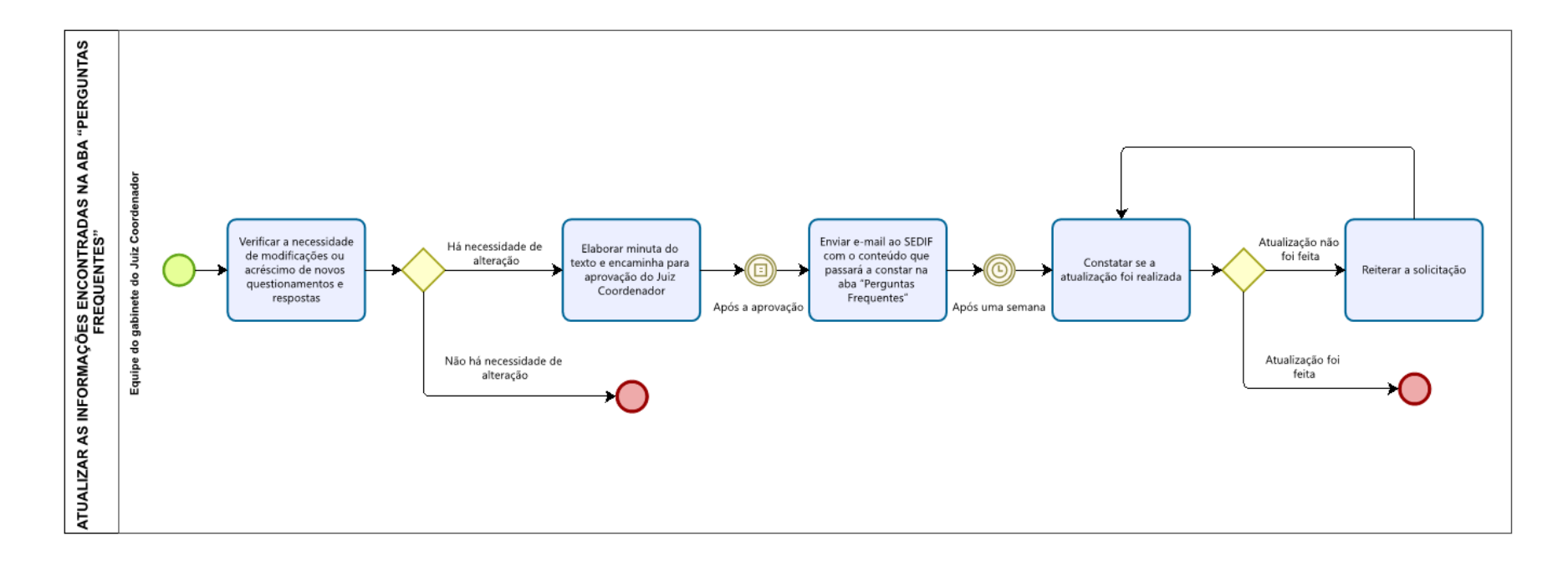

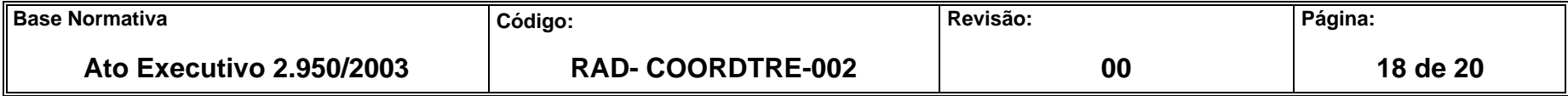

## **ANEXO 8 – FLUXO DO PROCESSO DE TRABALHO ATUALIZAR AS INFORMAÇÕES ENCONTRADAS NA SEÇÃO "ATENDIMENTO", ITENS "SECRETARIA DAS TURMAS" E "SETOR DE DISTRIBUIÇÃO"**

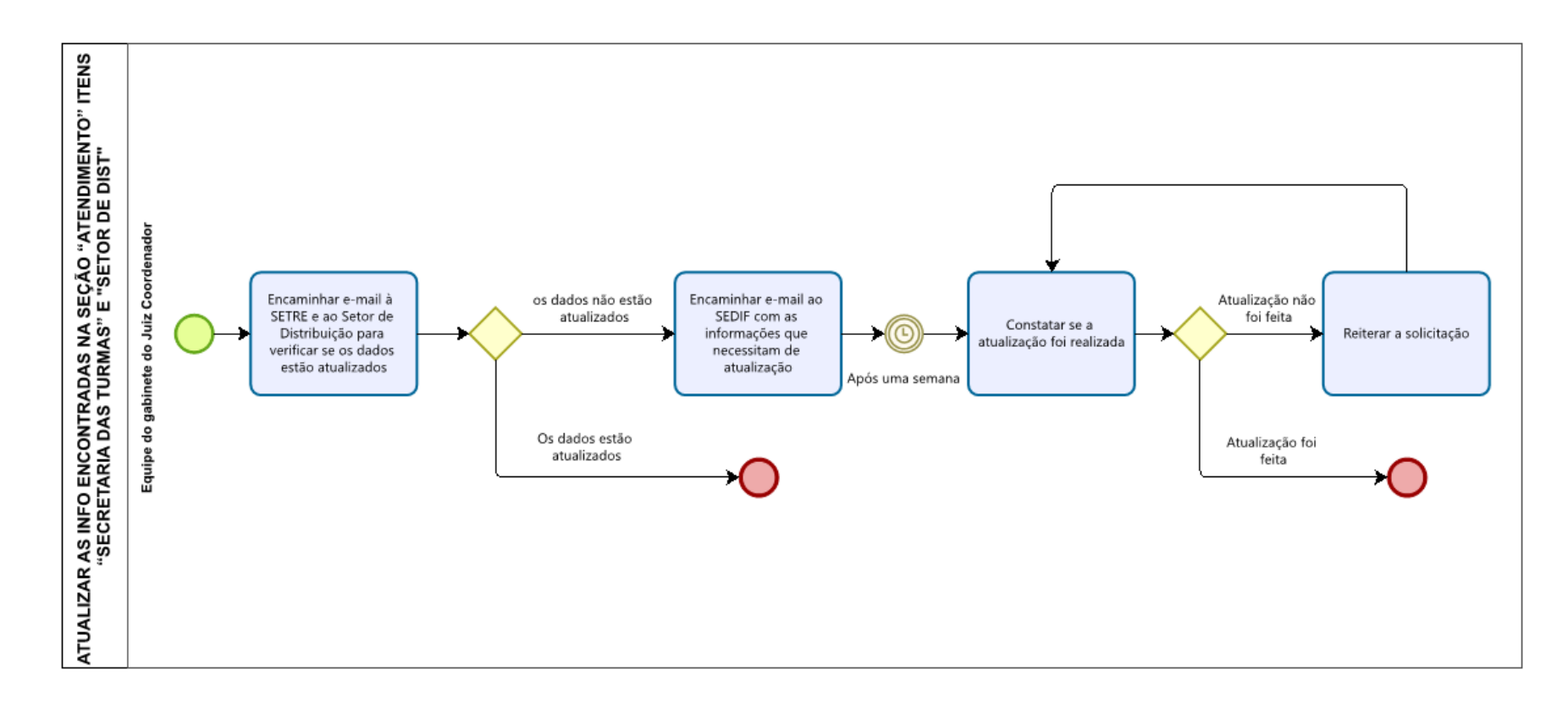

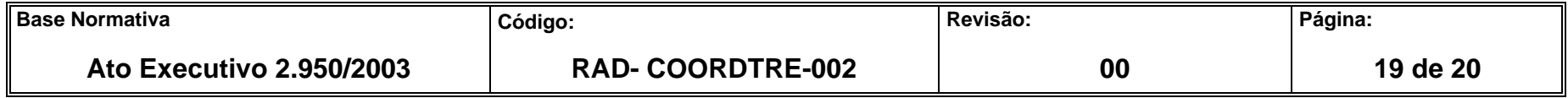

# **ANEXO 9 – FLUXO DO PROCESSO DE TRABALHO ATUALIZAR AS INFORMAÇÕES ENCONTRADAS NAS SEÇÕES "CONSULTA PROCESSUAL", "CONSULTA JURISPRUDÊNCIA", "BALCÃO VIRTUAL", "PETICIONAMENTO ELETRÔNICO (SISTEMA PECRI)" E "PRECEDENTES VINCULANTES", ITENS "PAUTAS" E ITENS "PRECEDENTES"**

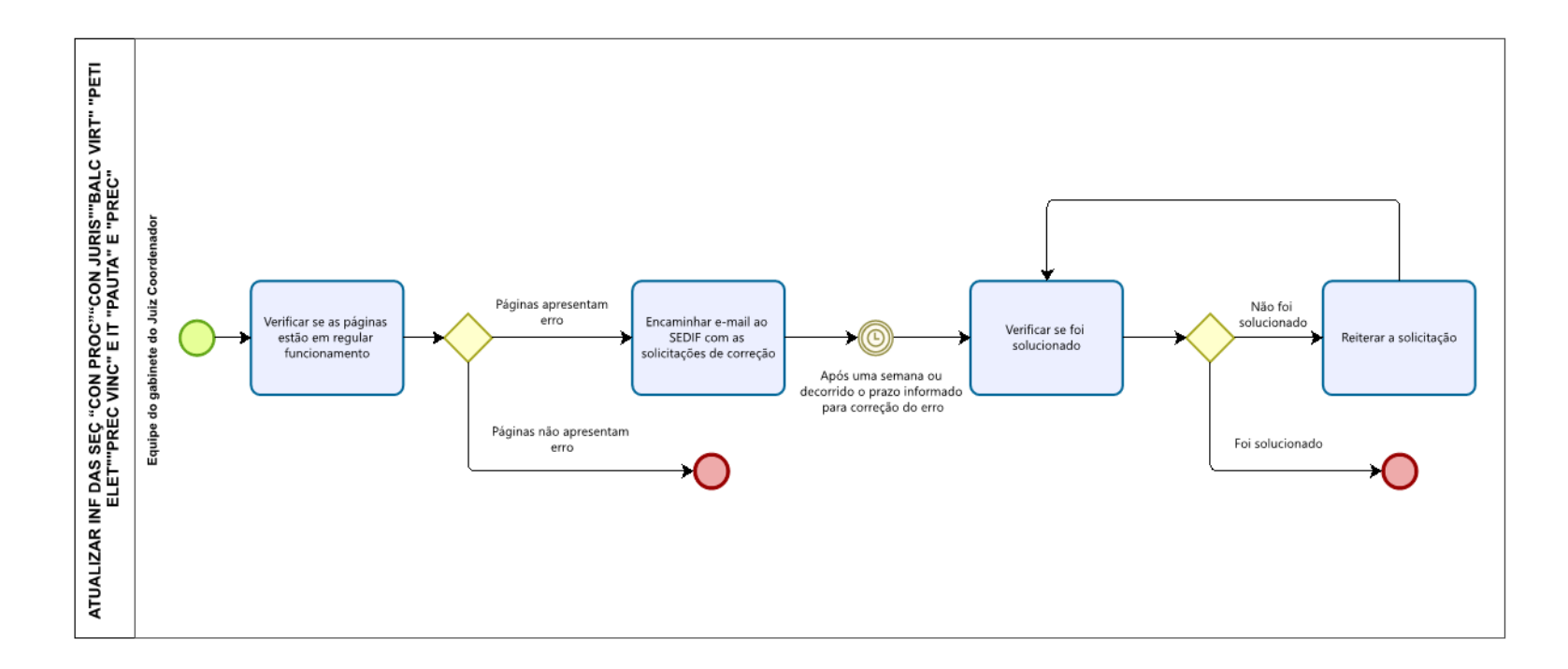

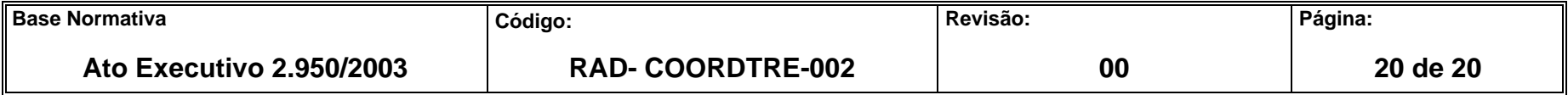